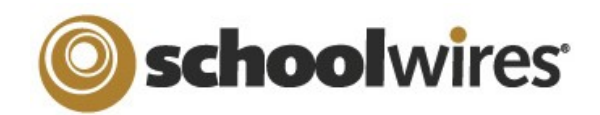

## **Centricity ™2.0 Imagery Help Card**

#### **About Images on your Website**

- **Centricity2** supports the following image file types: GIF, JPG, JPEG, and PNG
- Images are automatically compressed when uploaded to the site using the Insert Image tool; this helps ensure a quick load time for viewers.
- It is better to upload a larger image and resize it smaller, than to try and enlarge a smaller image.

#### **Insert an Image**

- 1. Place your cursor where you would like the image to be.
- 2. Click the *Insert Image* icon:
- 3. Choose from:
- **I** *Upload image* **from your** computer
- Choose an **Existing Image**  $\boxed{\oplus}$
- A **Shared Image** in the Shared EÛ, Library
- **Clip Art** from the Schoolwires Library
- 4. Browse for the image you would like to insert.
- 5. If inserting an image from your computer, you can choose to resize the image (Thumbnail, Medium, Large, Custom, or No Resizing).
- 6. Enter a description into the Alt. Text field
- 7. Adjust the Height or Width value of the image; this will resize the image proportionally.
- 8. Alignment and Border can be set here or changed later.
- 9. Click on the *Insert Image* button.

10. Click Save

#### **Insert an Image from another Website**

If you try to copy and paste an image into the **Editor**, while it may show up initially, it will display as a broken link as soon as the image is removed from the source. Therefore if moving images over from another website, do one of the following:

- 1. Right-click on the image in its current location and save the picture on your desktop.
- 2. Insert the image onto a page. (See "Insert an Image")

#### **OR**

- 1. Copy all of the page content from its current location.
- 2. Use Paste from Word to insert the content into your Schoolwires Editor
- 3. Right-click on the images in their current location and save the pictures to your computer.
- 4. Open Files and Folders and upload the images .
- 5. Once the images are uploaded, get the link for one of the images by clicking the "More" button, then selecting 'Get Link' from the dropdown list.
- 6. In the content area, double-click on the image to bring up the Image Editor.
- 7. Paste the URL for that image into the  $URL$  field and select OK.
- 8. Select Save.
- 9. Repeat steps 5-8 for the remaining images.

### **Wrap Text around an Image**

- 1. Insert the image where you would like it to display. (See "Insert an image")
- 2. Double-click on the image to open the Image Editor:
- 3. Click on the *Alignment* drop-down menu and choose "Left" if you would like the picture to be on the LEFT of the text or choose "Right" if you would like the image to be on the RIGHT side of the text.
- 4. If you want to push the text away from the image, adjust the spacing around the image by indicating the number of pixels in the *Spacing* fields (somewhere between 10 and 20 pixels is usually adequate).

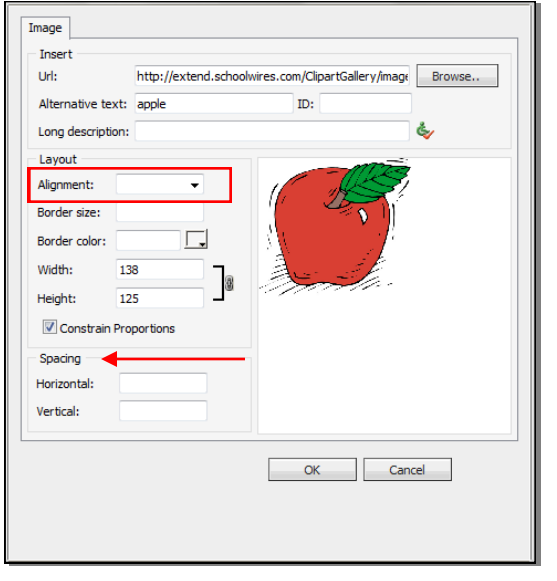

# schoolwires<sup>®</sup>

## **Centricity ™2.0 Imagery Help Card**

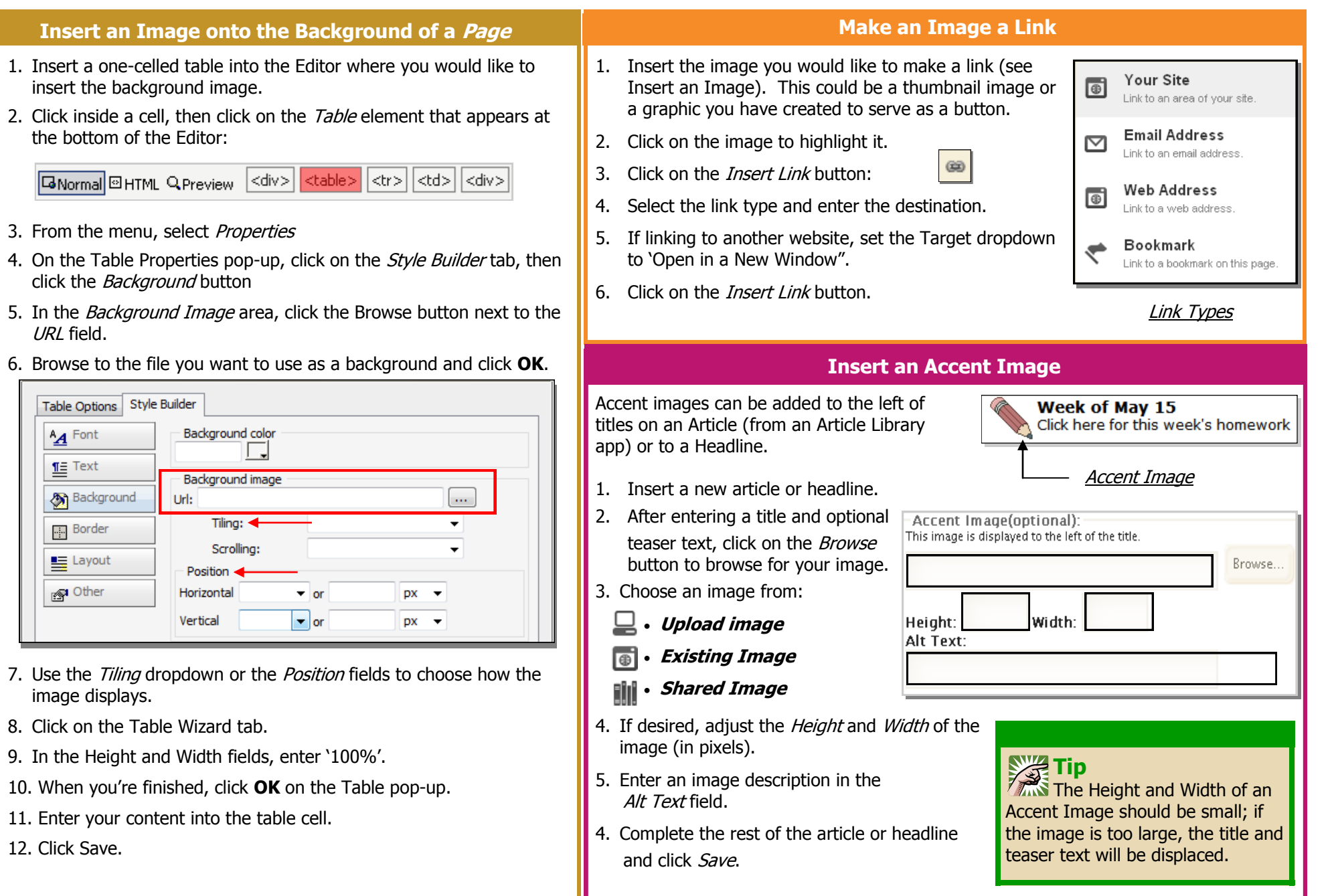